## How to modify the wireless name and wireless password of Router Ceres CR300

Device Mode No.:CR300

Question Category:Wireless Setting

1 Log in to the router management page

1.Open the browser, Enter the management IP or "www.ceres.com" in the address bar, click the Enter or Return key to enter the router login page, if you log in during factory restoration, the factory login password is admin (The sticker at the bottom of the router can be viewed), click the login button.

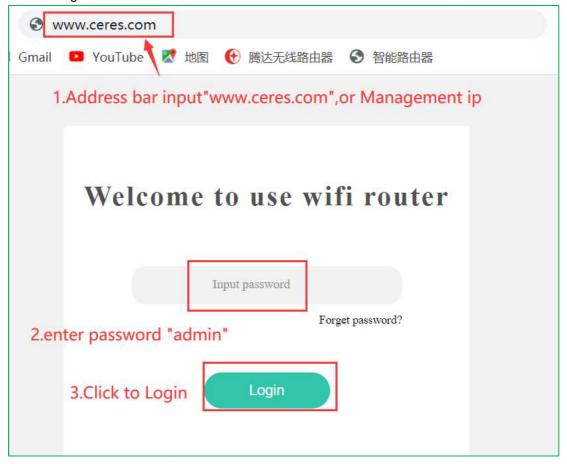

2 Modify wireless name, wireless password

1.Click "Wireless" in the menu bar, click "2.4G WIFI Name and Password"

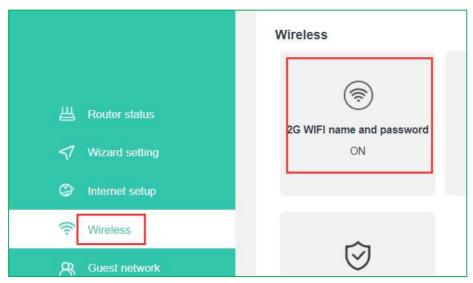

2. Turn on the WiFi switch, modify the WiFi and WiFi password, and click "confirm".

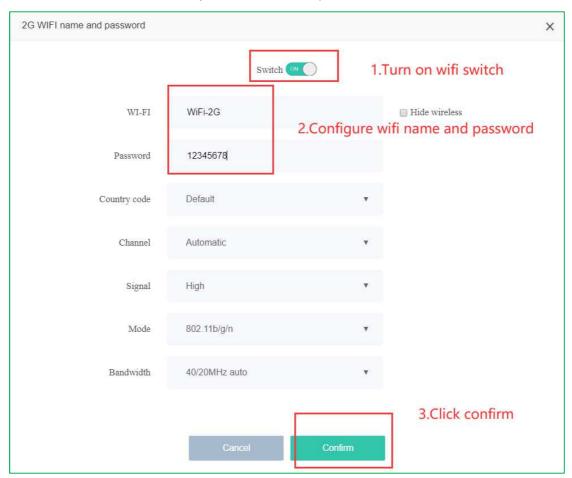

3. When "Configuring" appears on the interface, wait a while till it disappear, then the wireless modification is completed. Confirm and check whether the wireless information has been modified successfully.

## Note:

After modifying the wireless signal name or wireless password, the wireless connection will be disconnected, and the modified wireless name needs to be reconnected;